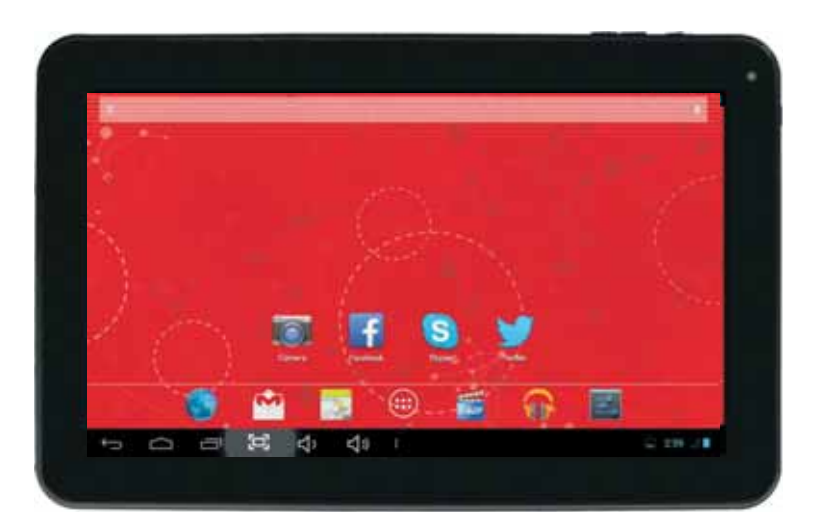

Instruction manual (ENG) 10" Tablet for Android<sup>™</sup>

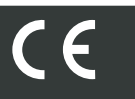

# **TABLE OF CONTENTS**

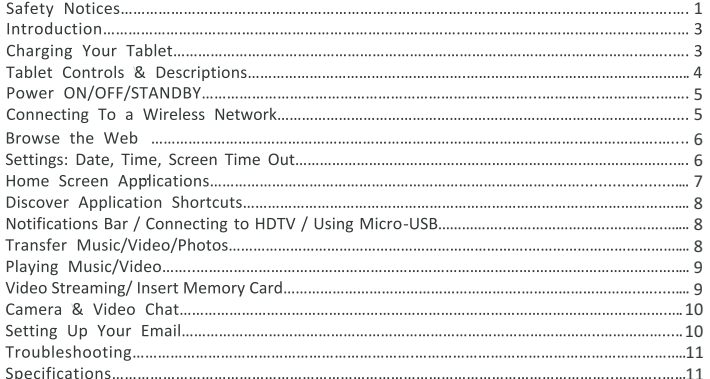

# **SAFETY NOTICES**

Read these safety instructions before using your device and store them for possible future reference. Always follow these basic safety precautions when using your Tablet. This reduces the risk of fire, electric shock, and injury.

#### **BATTERY, CHARGER, AND OTHER ACCESSORIES**

If the charger cord is damaged, have it repaired by the manufacturer, its service or a similarly qualified person in order to avoid any hazard.

The charger is not intended for use by persons (including children) with reduced physical, sensory or mental capacity. Persons who have not read the manual, unless they have received explanations by a person responsible for their safety and supervision should not use this unit. Children should be monitored to ensure that they do not play with the charger.

The charger should always be readily accessible. The device should not be exposed to dripping or splashing water. No objects filled with liquids such as vases shall be placed on the device. Always leave a minimum distance of 10 cm around the unit to ensure sufficient ventilation. Naked flame sources, such as candles, should not be placed on top of the device. The device is intended for use only in a temperate climate. Do not dismantle or modify the charger; otherwise, personal injury, electric shock, fire and charger may occur.

Do not use the charger in such places with high humidity such as bathroom, etc., otherwise, electric shock, fire and charger damage may occur.

Do not touch the charger, electric wire and power socket with wet hand; otherwise, electric shock may occur.

**CAUTION**: Danger of explosion if battery is incorrectly replaced or not replaced by the same type or equivalent. The battery should not be exposed to excessive heat such as sunshine, fire or similar. Different types of batteries, new and used batteries should not be mixed. The battery must be installed according to the polarity. If the battery is worn, it must be removed from the product. The battery must be disposed of safely. Always use the collection bins provided (check with your dealer) to protect the environment. At full volume, prolonged listening to the portable audio device may damage the user's hearing and cause hearing troubles (temporary or permanent deafness, hearing drone, tinnitus, hyperacusis).

So we recommend not to listen the portable audio device at high audio volume and no more than one hour per day at medium audio volume.

#### **SWITCH OFF IN RESTRICTED AREAS**

**Switch the mobile device off where the use of mobile devices is not allowed or where there is a risk of causing interference or danger, for example on board an aircraft, near medical equipment, fuel, chemicals or blasting sites.Do not handle the mobile device when driving**. Concentrate fully on the driving.

Radio signals could affect some of the car's electronic systems such as the audio stereo and alarm systems.

If the car is equipped with an airbag, do not hinder its deployment with fixed or wireless equipment. This could result in serious injury due to inadequate performance.

#### **INTERFERENCE**

All wireless devices are susceptible to interference which may affect their performance.

#### **AUTHORISED PERSONNEL**

Only qualified people are authorized to install or repair this product

#### **ACCESSORIES**

Only use batteries, chargers and other accessories which are compatible with this equipment. Do not connect incompatible products.

#### **KEEP THE EQUIPMENT DRY**

This equipment is not water proof. Keep it dry.

#### **CHILDREN**

Keep your mobile device in a safe place, out of the reach of young children. The mobile device contains small parts that may present a choking hazard.

#### **Precautions for use**

This mobile device meets guidelines concerning the exposure to radio waves.

Your mobile device is a radio transmitter and receiver. It was designed to meet the limits recommended by international guidelines to limit the exposure to radio waves. These

guidelines were developed by and independent scientific organization, The ICNIRP; and include safety margins designed to ensure the protection of all, regardless of age and health. The recommendations on exposure guidelines for mobile devices employ a unit of measure known as the Specific absorption rate or SAR. The SAR limit defined in the ICNIRP recommendations is 2.0 watts/kilogramme (W/kg) averaged over 10 grams of tissue. In tests to determine the SAR, the equipment is used in standard usage positions at its highest certified power level in all tested frequency bands. The actual SAR level of a device in use may be lower than the maximum value because the equipment is designed to only use the necessary power required reaching the network. That amount changes depending on a number of factors such as the distance from a network base station.

#### **Radio frequency interference**

Radio frequency output from electronic devices can interfere with other electronic equipment and cause malfunctions. Although this mobile device has been designed in accordance with EU regulations on radio frequency emission, mobile device wireless transmitters and electrical circuits can cause interference with other electronic equipment. We therefore recommend taking the following precautions:

#### **Aircraft: Wireless equipment can cause interference in aircraft.**

 Turn off your mobile device before boarding the aircraft Do not use on the ground until allowed to do so by the flight crew.

Vehicles: mobile device radio frequency emissions can affect the electronic systems of motor vehicles. In relation to your vehicle, check with the manufacturer or dealer.

#### **Medical implants :**

Medical equipment manufacturers recommend a minimum distance of 15 centimeters between a wireless device and an implanted medical device such as a pacemaker or defibrillator to avoid any interference with the medical device. It is recommended that people fitted with such devices :

#### - Always keep wireless equipment more than 15cm away from the medical device.

- Never carry wireless equipment in <sup>a</sup> breast pocket.

- Place such equipment at the opposite ear to the medical device.
- Turn off the wireless equipment if they think it is interfering with their device - Follow the instructions provided by the medical implant manufacturer.

If you are fitted with a medical implant and have any questions related to the use of your mobile/wireless equipment, you should consult your doctor

#### **Hearing:**

Warning: Using a headset risks not be able to correctly hear outside sounds. Do not use a headset when it could endanger your safety. Some mobile devices can interfere with the proper operation of hearing aids.

Other medical devices: Radio transmitting equipment including mobile devices may interfere with the proper operation of insufficiently protected medical equipment. Consult a doctor or the medical equipment manufacturer to find out whether the equipment is sufficiently protected from external radio wave signals. Turn of your device where required by regulations, particularly in hospitals.

Health facilities: Hospitals and health facilities may be using equipment which is particularly sensitive to external radio frequency emissions. Turn off the mobile device when staff or notices tell you to.

#### **Blasting sites and marked areas :**

Turn off your device in potentially explosive areas. Follow all official instructions. Sparks in such areas can cause an explosion or a fire, resulting in serious injury or death. Turn off your equipment in petrol/gas stations, especially when near the fuel pumps. Strictly follow usage restrictions in fuel depots, chemical plants or in places using explosives.

Potentially explosive areas are often, but not always, clearly signed. These include areas where it is normally considered advisable to turn of vehicle engines, the area below deck on ships, chemical storage or transfer plants, and areas where the air contains chemical products or particles, such as grain, dust and metal powder. Check with the makers of LPG (such as propane or butane) vehicles that the device can be used safely in their vicinity. All our mobile devices conform to international standards and regulations, and if need be national ones, with a view to limiting user exposure to electromagnetic fields. These standards and regulations were adopted after the completion of extensive scientific research. This research established no link between the use of the mobile device and any adverse effects on health if the device is used in accordance with standard practices. However if you would like to reduce the level of exposure to radio frequency radiation you can limit your use of wireless, because the time in contact with is a factor of exposure for a person, and you can move away the device from you, because the exposure level decreases with a smaller distance.

#### **GENERAL SAFETY PRECAUTIONS AND ADVICES**

Read and retain these instructions for future reference.

**Warnings**: On the product and User Guide instructions should always be adhered to. **Cleaning:** Do not use liquid cleaners or aerosol cleaners. Use a damp soft cloth for cleaning . **Adapters**: UseVDE certified adapters recommended by producer. Other adapters may be hazardous or void your warranty.

**Moisture & Water**: Do not use near water such as near bath tub, kitchen sink, laundry tub, or swimming pool.

**Ventilation**: Should there be slots and openings in the tablet, they are provided for ventilation to ensure reliable operation of and protection from overheating. These openings should never be blocked by placing the product on a bed, sofa, rug, or other similar surface. **Power Sources**: This tablet should be operated from the type of power source indicated on the rating label. Consult your product dealer or our website for more information. For products intended to operate from battery power or other sources, refer to the operating

#### instructions.

**Overloading**: Do not overload wall outlets, extension cords, or integral convenience receptacles as this can result in a risk of fire or electric shock.

**Object and Liquid Entry:** Never put objects of any kind on to or into this product through openings as they may touch dangerous voltage points or short out parts that could result in a fire or electric shock. Never spill liquid of any kind on the product.

**Servicing**: Do not attempt to service this product yourself as opening or removing covers may expose you to dangerous voltage or other hazards and will void your warranty. Refer all servicing to qualified service personnel.

**Damage Requiring Service**: Unplug this product from the wall outlet and refer servicing to qualified service personnel:

a) when the power-supply is damaged

b) if liquid has been spilled

c) if the product has been exposed to rain or water

d) if the product does not operate normally

e) if the product has been dropped or damaged in any way (voids warranty)

f) when the product exhibits a distinct change in performance.

**Heat**: The product should be kept away from heat sources such as a radiator, heat register, stove, or other products that generate heat.

**Replacement Parts**: Unauthorized substitutions when service this product may result in fire, electric shock, or other hazards. Make sure your service technician has used parts specified by the manufacturer.

**Energy Save**: To save energy, unplug the USB power adapter when not in use. The USB power adapter does not have a power switch, so you must unplug the USB power adapter from the electrical socket when not in use to avoid wasting power. The device should remain close to the electrical socket while charging.

**File and Application Download**: Files you download from the Internet can include viruses that will damage your device. To reduce this risk, only download files from sources you trust.

The descriptions in this manual are based on the default settings of your device. The images and screenshots used in this manual may differ from the actual product.

If the device receives an unstable power supply while charging, the touch screen may not function. If this happens, unplug the USB cable from the device.

The device may heat up while charging. This is normal and should not affect your device's lifespan or performance.

*The Android logo, Google™, Google Maps™, Google Mail™, YouTube™, Google Play™ Store, and Google Talk™ are trademarks of Google, Inc.*

*Wi-Fi*

*®, Wi-Fi Protected Setup™, Wi-Fi Direct™, Wi-Fi CERTIFIED™, and the Wi-Fi logo are registered trademarks of the Wi-Fi Alliance*

#### **INTRODUCTION**

10 " tablet with a high resolution 1024x600 display. It is designed to keep you entertained and engaged for hours at a time. With its 8GB\* of internal storage and Micro-SD card slot (for up to an additional 32GB), you can house a large library of games, movies, music, eBooks, photos and document files. The tablet also features a web cam for life's special moments.

Discover and download many of your favorite Android Apps from the Google PlayStore. The Apps are optimized specifically for your screen size bringing you the best experience possible in which to view them. The Google Play Store offers more than 1,000,000 Android Apps including gaming, productivity for business, children's education, and more.

It is recommended that you read this user guide completely before first use.

PACKAGE CONTENTS: Tablet, USB Cable, AC Adapter, Instruction manual and w arranty card

\* Approximately 1.5GB of internal storage is used for the OS, system files and pre-installed Apps.

#### **CHARGING YOUR TABLET**

The tablet comes with a built-in rechrgeable ba ery that should be charged fully prior to first use. Connect the AC adapter to your Tablet via the DC input on the side of the tablet or connect USB cable on the USB port (illustrated below). Disconnect the tablet when its fully charged.

The battery which is initially 50% charged can be used immediately.

Please fully charge/discharge the battery (15% or below) for the first three times to get maximum capacity.

If the battery is completely discharged, please allow the at least 10-15 minutes to recharge prior to turning it on.

#### **CHARGE THE BATTERY:**

During charging, the battery indicator shows an thunder icon. If the device is switched off during the charge, there will still be a charge indication on the screen that shows the unit is still being charged. If the device is overused when the battery is low, it might take some time to appear the charging icon.

During charging, the battery , the device and the charger will get hot. This is normal. Unplug the charger from the AC electrical outlet and disconnect the wiring between the tablet and the charger after charging.

**Attention:** Charge the phone in a well ventilated place in which the temperature is from-10°C to +55°C. Use the charger provided by the manufacturer only. The use of unconfirmed charger may lead to dangers and violate the manufacturer's warranty clause.

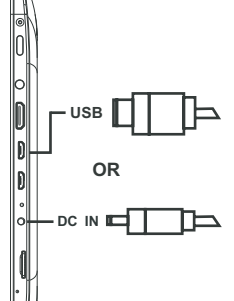

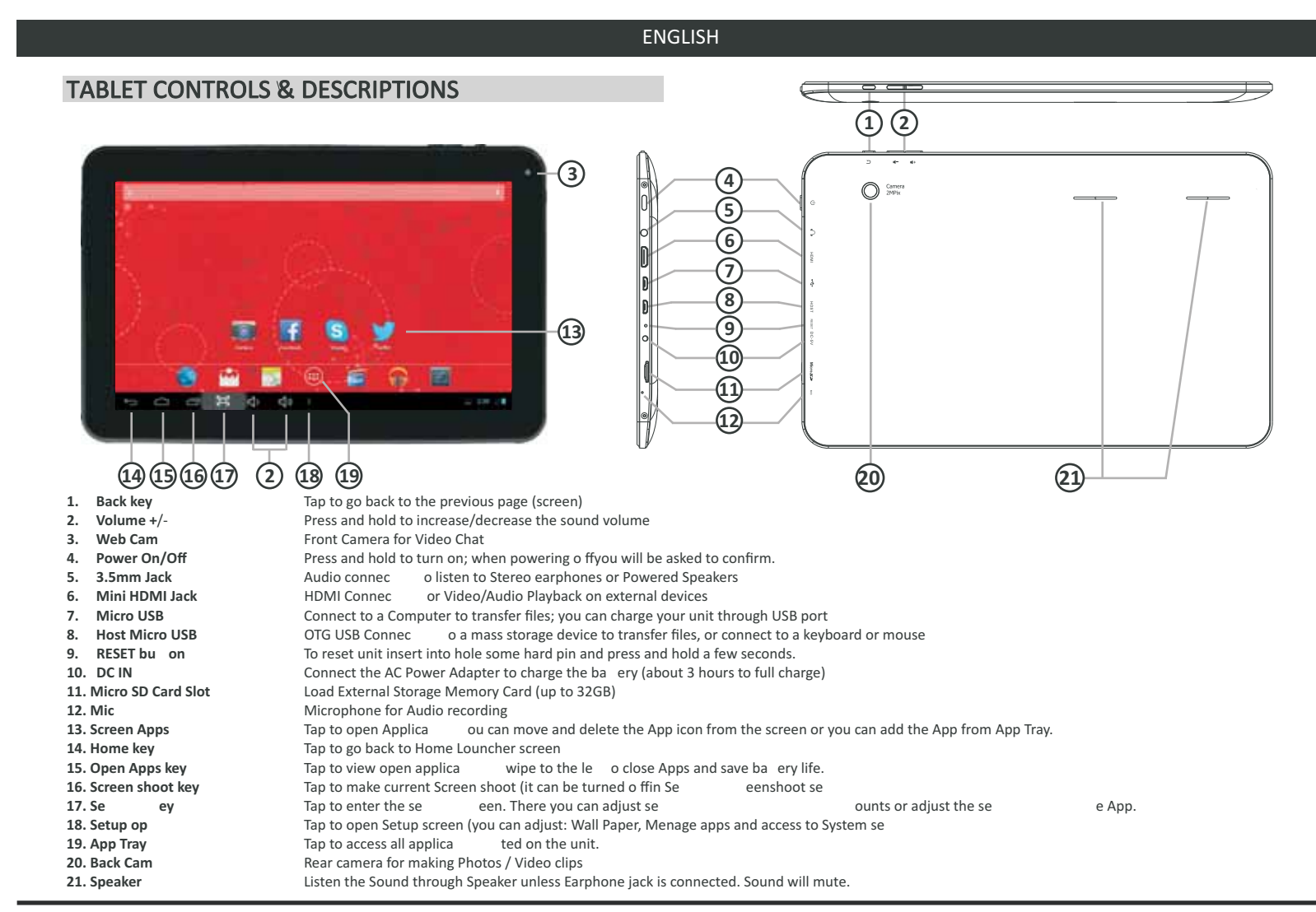

# **POWER ON/OFF/STANDBY MODE**

ON: Press and hold the Power button until the Tablet's loading screen appears. Once the lock screen appears, unlock the Tablet by swiping your finger from the left 'Unlock' icon to the right 'Unlock' icon (illustrated below).

Should the display 'Timeout' (or go black) before you are able to unlock the Tablet, press the Power button for one second to turn the display back on.

OFF: Press and hold the Power button until the Tablet options appear. The options will prompt you to tap 'OK' to power the Tablet off or 'Cancel' to return back to the Home screen.

**STANDBY:** To enter Standby Mode, simply tap and release the Power button. To wake from Standby, tap and release the Power button.

NOTE: Leaving the Tablet in Standby Mode when not in use will result in battery drain. Switch the Tablet off completely to conserve power between charges.

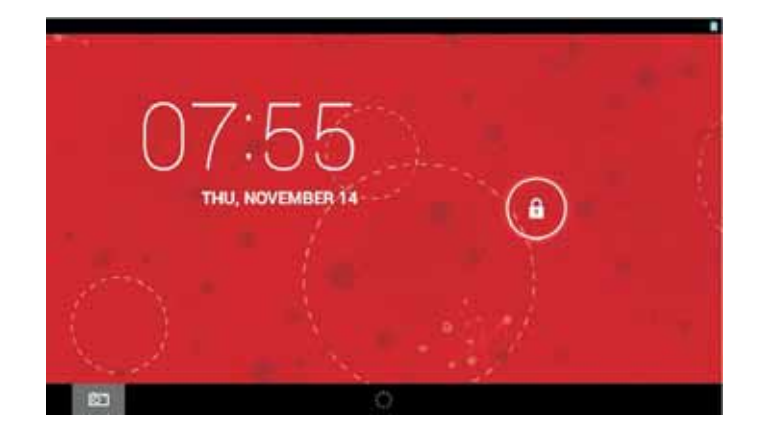

#### **Setting the disply language**

Open drawer applica  $\Box$  agging your finger up from the le t, select '**Language and Input**' > from the right menu, select '**Language**' and drag your finger up or down to select the desired language from the list of offered languages. To select a language, press your finger to the desired language. To exit the se ess the bu on  $\Box$  to return to the home page.

# **CONNECTING TO A WIRELESS NETWORK**

- NOTE: To connect your Tablet to the Internet you must have an Internet connection and a wireless network.
- A. Open the App Tray  $\left(\begin{matrix} \cdots \\ \cdots \end{matrix}\right)$  > Select '**Setting**s' > Switch the 'Wi-Fi' option from 'OFF' to 'ON' by tapping the 'OFF' icon.
- B. A list of networks will appear to the right of the screen > Select your network and enter the password/network key.
- C. Tap 'Connect' to complete the connection

Tip: Check the "Show Password" box to verify password was entered correctly.

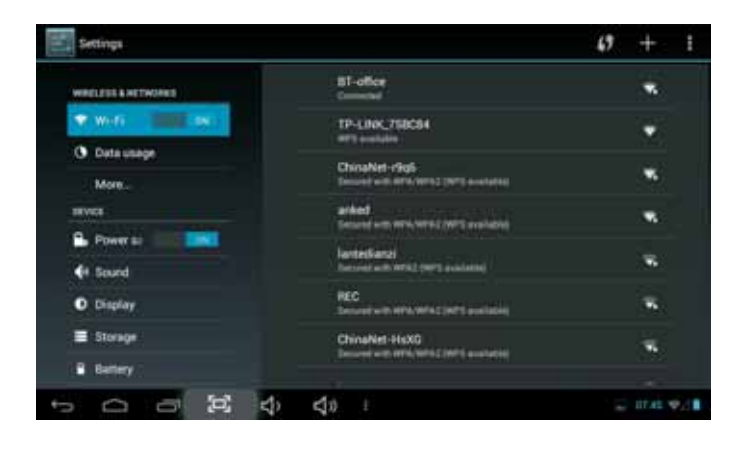

**REQUIREMENT:** To connect you will require a wireless router or an access point through a broadband internet connection. You must know the name of your network password and if your network is secured. Settings of this nature may be found on your wireless router and/or its user guide.

NOTE: If you are connected to network previously used with this tablet, it will automatically connect. If you don't see your network in the list, tap the SCAN icon located on the top right corner of the screen.

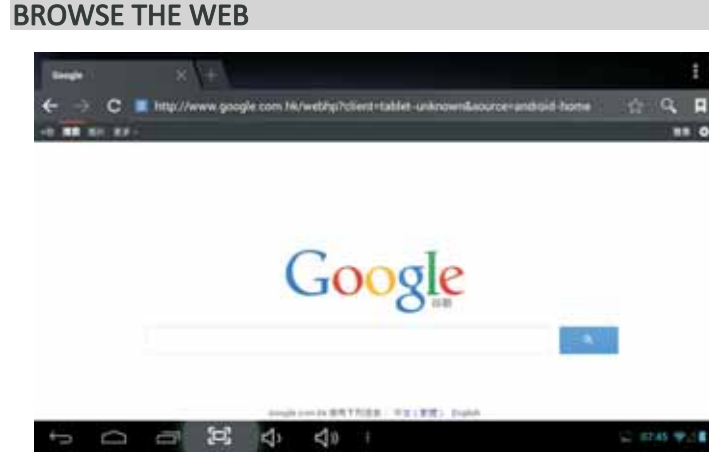

#### **Bookmark a Favorite Page**

A.Scroll to the top of the desired web page. B. Tap the star on the URL field  $\sum_{i=1}^{N}$  > Tap 'OK.'

Your Tablet is equipped with a full HTML Web Browser that enables you to view web pages.

A.To access the Web Browser select the **Compart of the App Tray.** 

B. To enter a URL, tap the URL field at the top of the browser and enter the desired link using the QWERTY keyboard.

C.Tap 'Go' to load the page.

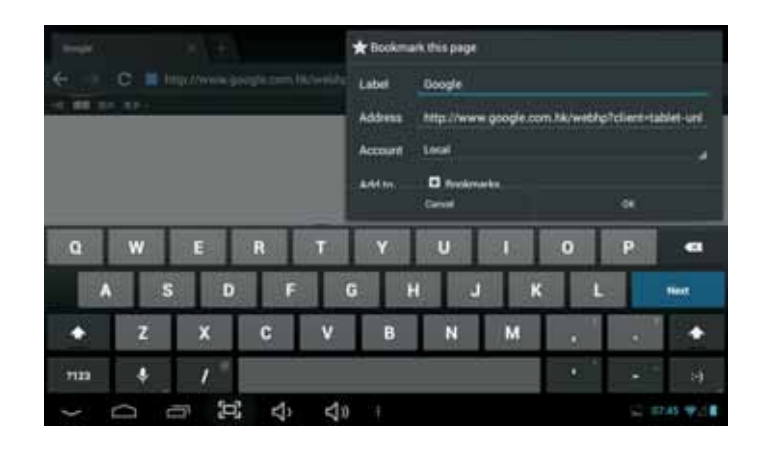

# **SETTINGS: Date, Time, & Screen Timeout**

#### **Manual Time Setting**

A. Open the App Tray  $\left(\begin{array}{c} 0 & 0 \\ 0 & 1 \end{array}\right)$  > Select 'Settings' > Scroll down to and tap 'Date & Time' > Select 'Set Time' > Set the hour and minute by tapping the arrow keys; then tap 'Set'

#### **Manual Date Setting**

A. Open the App Tray  $\left(\begin{array}{c} 0 & 0 \\ 0 & \end{array}\right)$  > Select '**Settings'** > Scroll down to and tap 'Date & Time' > Select 'Set Date' > Set the month, date, and year by tapping the arrow keys; then select 'Set'

#### **Screen Timeout**

B. A dialogue box will appear with several options to choose from. Tap the length of time (in seconds or minutes) before the Tablet goes black (to conserve battery life).

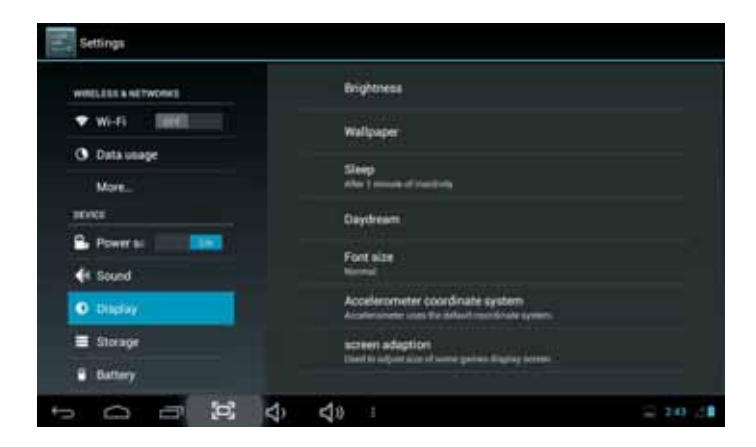

#### **Auto Date & Time**

A. Open the App Tray (:) > Select 'Settings' > Scroll down to and tap 'Date & Time' > Select 'Automatic Date & Time' to check the box.

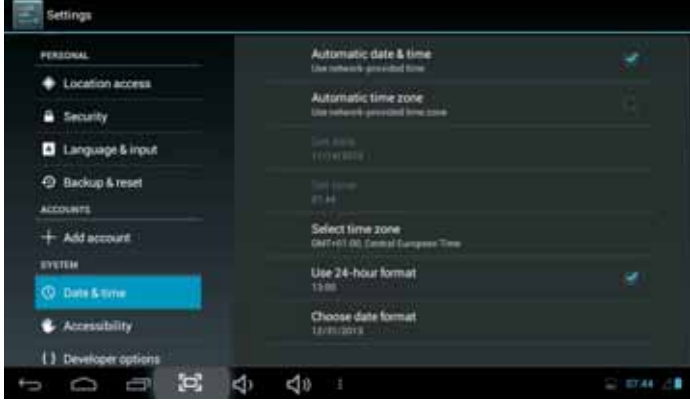

Note: The 'Automatic Date & Time' option sets the date and time using the network provided. Should an incorrect time zone appear, tap 'Select Time Zone' and find the appropriate time zone.

# **HOME LAUNCHER SCREEN APPLICATIONS**

#### **Home Launcher Screen**

This is your starting point. The Home Launcher screen consists of 5 screens (slide finger left or right across the screen to view). You'll find many features including pre-installed AppLink shortcuts of the most popular Apps used today, that are ready for download once you connect to the internet.

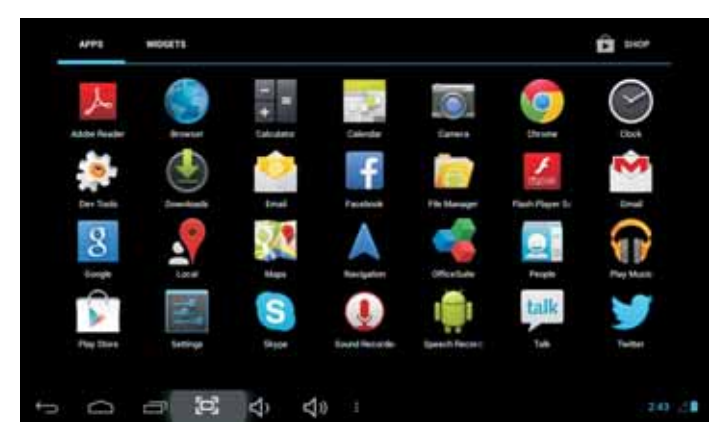

NOTE: Apps that are running in the background will take up valuable memory and drain battery resources. Tap the icon to view any open Apps, then swipe towards the left to close them.

#### Add or Remove Favorite Apps from App Tray

A. To open the App Tray tap the (:::) icon located at the upper right hand corner of the Tablet to display all of the applications that have been preinstalled or downloaded to your Tablet.

B. To add to the Home Launcher screen, tap and hold the desired app. Release the icon onto the Home screen.

C. To remove an App from the Home Launcher screen, tap and hold the icon until it enlarges, then slide to remove to Trash  $\times$ .

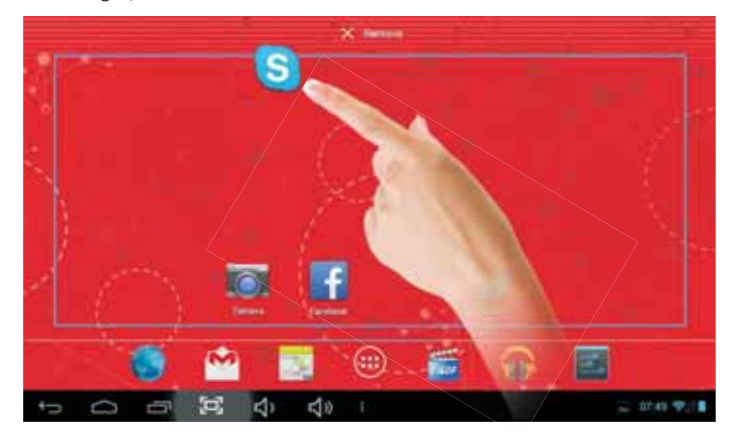

# **DISCOVER APP SHORTCUTS**

Your Home launcher screens feature pre-installed Apps shortcuts and up to 12 Applinks for your convenience. They are ready for download once you connect to the internet. Several examples are described below.

**Music** - Access music files installed on your Smartphone.

**App Tray** - Access all Apps that are installed on to your Smartphone.

- **Settings** View and modify settings for Wireless network, display, battery, menu language, etc.
- **Internet Browser** Access the world wide web when connected to wireless network.

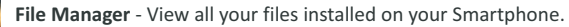

**Gallery** - Access photos and videos you have installed on your Smartphone.

# NOTIFICATIONS BAR/CONNECT TO TV/USING MICRO-USB

#### **NOTIFICATIONS BAR**

The Notifications Bar, located at the bottom of the Home Launcher screen displays new messages alerts and icons that show you the time, wireless network status, battery charge, progress of downloads, connectivity of micro-USB, alarm setup, and more. **Wi-Fi**

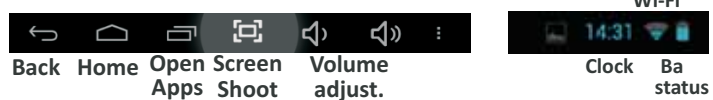

Back - Tap to go back to the previous page.

Home - Tap to go to the Home Launcher Screen

Open Apps - Tap to view open applications. Swipe to the left to close and save battery life.

**Screen Shoot -** Tap to make actual screen shoot. **Volume adjustment** - tap to adjust Sound lavel

#### Micro-USB

Your tablet offers true versatility when using the micro-USB port.

Keyboard/Mouse – connect an optional keyboard or mouse using an optional micro-USB OTG cable.

Ethernet Adapter - connect your tablet to a wired internet network using an optional Ethernet to USB dongle.

3G Wireless - connect an optional 3G wireless modem dongle. Insert your SIM card into it and use your tablet when Wi-Fi isn't available.

Transfer Files & Additional Storage-connect a flash drive using the cable provided with your tablet.

# **TRANSFER MUSIC / VIDEO / PHOTOS**

- A. Connect your Tablet to your PC via the USB cable.
- B. A USB symbol will appear in the Notifications Bar/Bottom Bar
- C. Select the symbol that appears > Tap USB Connected > Turn on USB Storage.
- D. You are now able to drag-and-drop your music, video, and photo files between your Tablet and PC.

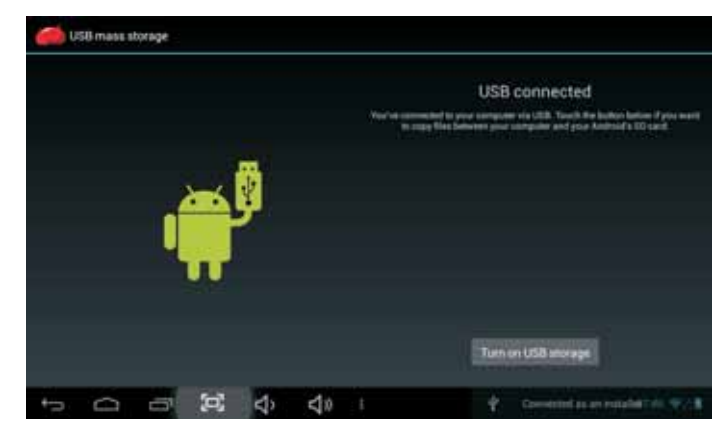

NOTE: Your Tablet will be recognized as an external drive. Once completed, tap 'Turn off USB Storage' and remove Tablet from your PC.

# **PLAYING MUSIC / VIDEO / PHOTOS**

#### **Watch Videos**

- A. Go to the App Tray and select 'Gallery'
- B. Select the movie file to view.
- C. Once the video begins, you may select playback controll that appear on the display.

#### **View Photos**

A. Go to App Tray and select 'Gallery' B. Tap on photo files you would like to view.

#### **Play Music**

A. Go to App Tray then tap the 'Music' (a) App.

B. Select the desired song and adjust volume settings to your liking.

C. To exit out of the App, tap 'Home or 'Back.'

D. To stop music playback, go back to the Music App and tap 'Pause.'

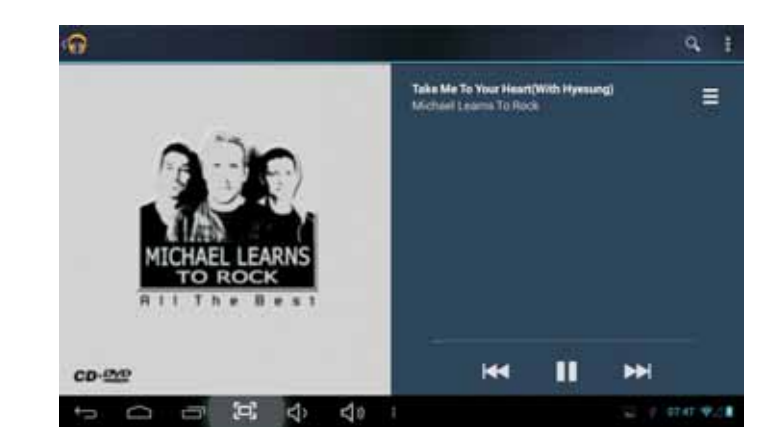

**NOTE:** Hearing experts advise against the constant use of headphones played at high volume. Constant exposure to higher volumes may lead to hearing loss. Should you experience ringing in the ears or hearing loss, discontinue use.

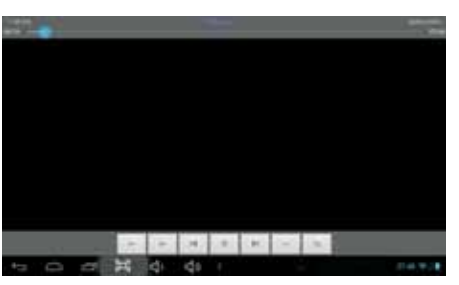

# **VIDEO STREAMING / INSERT MEMORY CARD**

#### **VIDEO STREAMING**

Your Tablet is capable of streaming videos directly from the Internet or via 3rd party streaming applications. Popular streaming video applications are available through the App Store for download on to the Tablet. Prior to streaming movie files, download the application of your choice.

#### **INSERTING A MICRO-SD CARD**

Your Tablet will accept a micro-SD memory card to add up to an additional 32GB of storage for videos, music, photos, documents, and more.

Align an optional memory card with the card slot. Make certain the metal contacts are facing downward. Slide the card carefully into the spring-loaded slot until it clicks securely.

To remove safely, enter SETTINGS and STORAGE to view options. Tap UNMOUNT SD card. then push the memory card with your thumbnail further into the slot until it springs outward of the slot. Do not remove card while any app is in use.

#### NOTE:

Do not attempt to insert objects other than a micro-SD memory card into the card slot. A compatible memory card should fit easily into the card slot; If you encounter resistance, check the alignment of the card.

Do not attempt to force the card in. Avoid touching the gold contacts of the memory card.

# **CAMERA & VIDEO CHAT**

#### **Rear Camera Functions**

A. Open the 'Camera' application by tapping the Camera icon

B. Capture images shown on the display by tapping  $\bigcap$  icon

C. Tap the thumbnail of an image that appears to view or edit the photo.

D. You may also view your photos with the 'Gallery' app

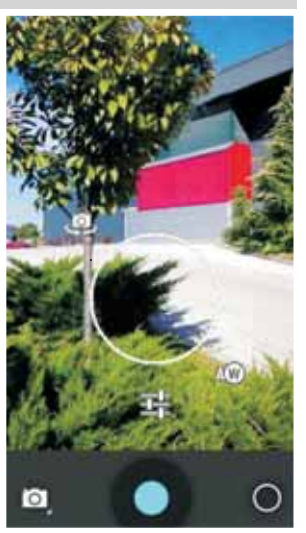

#### **Web Camera Functions**

A. Tap the Trash Can icon to delete. B. Tap Menu > 'Set Picture As' to set the photo as the Table's background.

#### **Video Chat**

- A.Download and install your favorite video chat app
- B. The Webcam is set as the default camera for video chat.

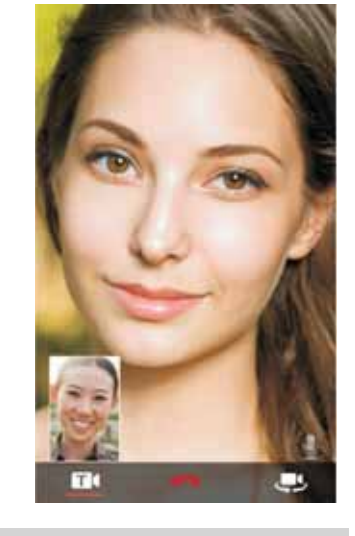

# **SETTING UP YOUR EMAIL**

- A. From your App Tray, tap the 'Email' icon to enter the Email client.
- B. Enter an Email address and a password.
- $C_{1}$ After you have entered your information, press 'Next' to move to the next step.
- D. The Email app will test the incoming and outgoing mail servers. Once completed, you will be prompted to enter an account name and your name.
- The account name is used to identify the name of the account on the Tablet. E.
- F. Your name will be displayed on all outgoing messages sent from the Email app on your Tablet.

NOTE: Certain Email providers will require you to enter more details about the type of account you are using. You will have three choices: POP3, IMAP, and Exchange. If unsure of your account type, please contact your Email provider for more information.

# **TROUBLESHOOTING**

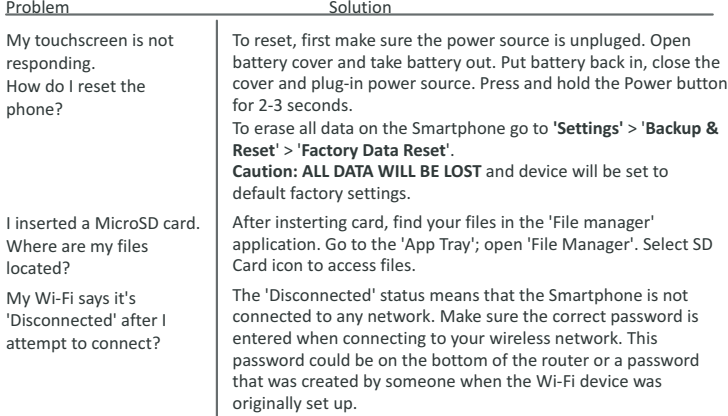

# **SPECIFICATIONS**

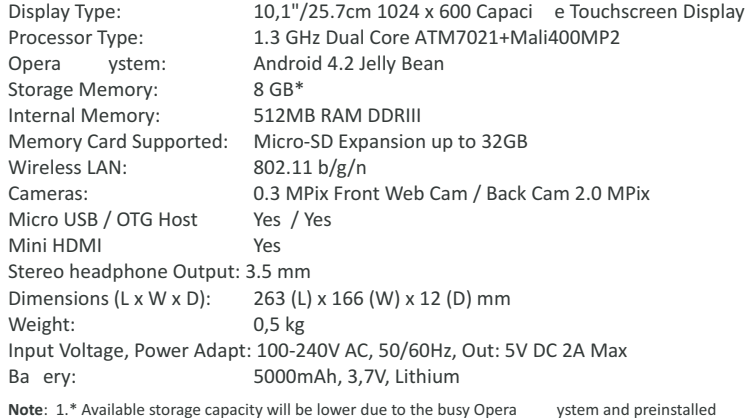

applica 2. Ba ery life may vary depends on the tablet usage and other factors and condi

# Federal Communications Commission (FCC) Interference Statement

pursuant to Part 15 of the FCC Rules This equipment has been tested and found to comply with the limits for a Class B digital device,

and, if not installed and used in accordance with the instructions, may cause harmful interference to radio communications. residential installation. This equipment generate, uses and can radiate radio frequency energy These limits are designed to provide reasonable protection against harmful interference in a

deternined by turning the equipment off and on, the user is encouraged to try to correct the interference by one of the following measures: equipment does cause harmful interference to radio or television reception, which can be However, there is no guarantee that interference will not occur in a particular installation. If this

- Reorient or relocate the receiving antenna.
- Increase the separation between the equipment and receiver.
- connected Connect the equipment into an outlet on a circuit different from that to which the receiver is
- Consult the dealer or an experienced radio/TV technician for help

conditions: This device complies with Part 15 of the ECC Rules. Operation is subject to the following two

interference received, including interference that may cause undesired operation (1) This device may not cause harmful interference, and (2) this device must accept any

FCC Caution: Any changes or modifications not expressly approved by the party responsible for compliance could void the user's authority to operate this equipment.

# RF exposure warning

environment This equipment complies with FCC radiation exposure limits set forth for an uncontrolled

transmitter The equipment must not be co-located or operating in conjunction with any other antenna or